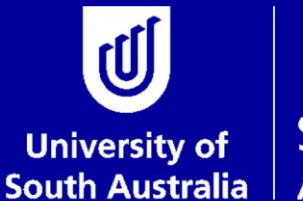

Student and **Academic Services** 

# **Scholarships and Payment Request** *Quick Guide for Initiators and Approvers*

## **Scholarships and Candidature**

### **Student and Academic Services**

For further information or to update this document contact: Business Analyst: Scholarships and Candidature

This is an official document of the University of South Australia for internal use only. The document has been prepared by Student and Academic Services for web use and will be maintained on a regular basis. To ensure you have the most recent version it is advised that you access this document from the Sharepoint folder and do not keep local copies. The reader should be aware that this document is for the University of South Australia's employees' information only and nothing contained in this information should be construed as an offer of service by the University of South Australia, form part of the terms of any agreement, or be legally binding on the University of South Australia.

Copyright University of South Australia all rights reserved.

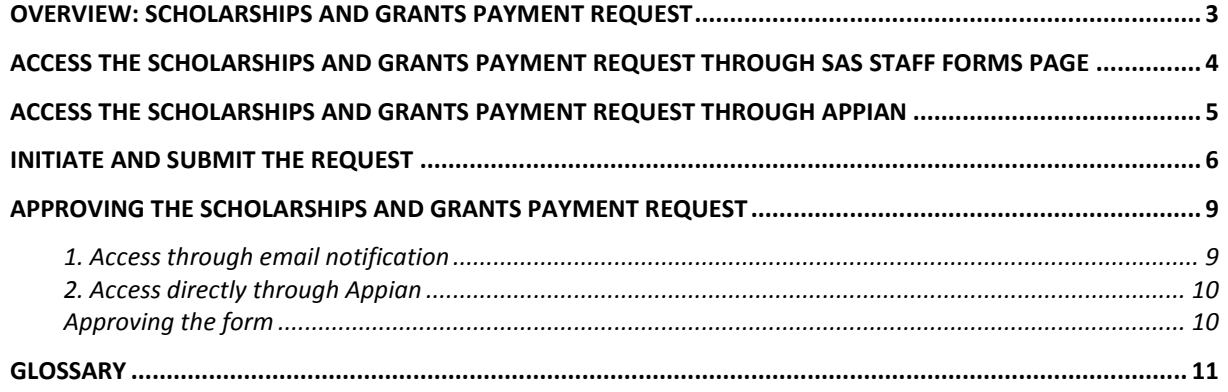

# <span id="page-2-0"></span>**OVERVIEW: SCHOLARSHIPS AND GRANTS PAYMENT REQUEST**

This guide provides an overview of how to submit a Scholarships and Grants Payment Request for a student or group of students who will be paid by a Unit/Division via the Scholarships Management System (SCMS).

The form can be accessed through the Student and Academic Services Staff Forms website or it can be accessed directly through Appian.

# <span id="page-3-0"></span>**ACCESS THE SCHOLARSHIPS AND GRANTS PAYMENT REQUEST THROUGH SAS STAFF FORMS PAGE**

The form can be located from the Student and Academic Services Staff Forms page <http://i.unisa.edu.au/sas/Staff-Forms/>

This form does not have the ability to be saved once it has been started so you will need to ensure that you have all of the required information before you commence the form.

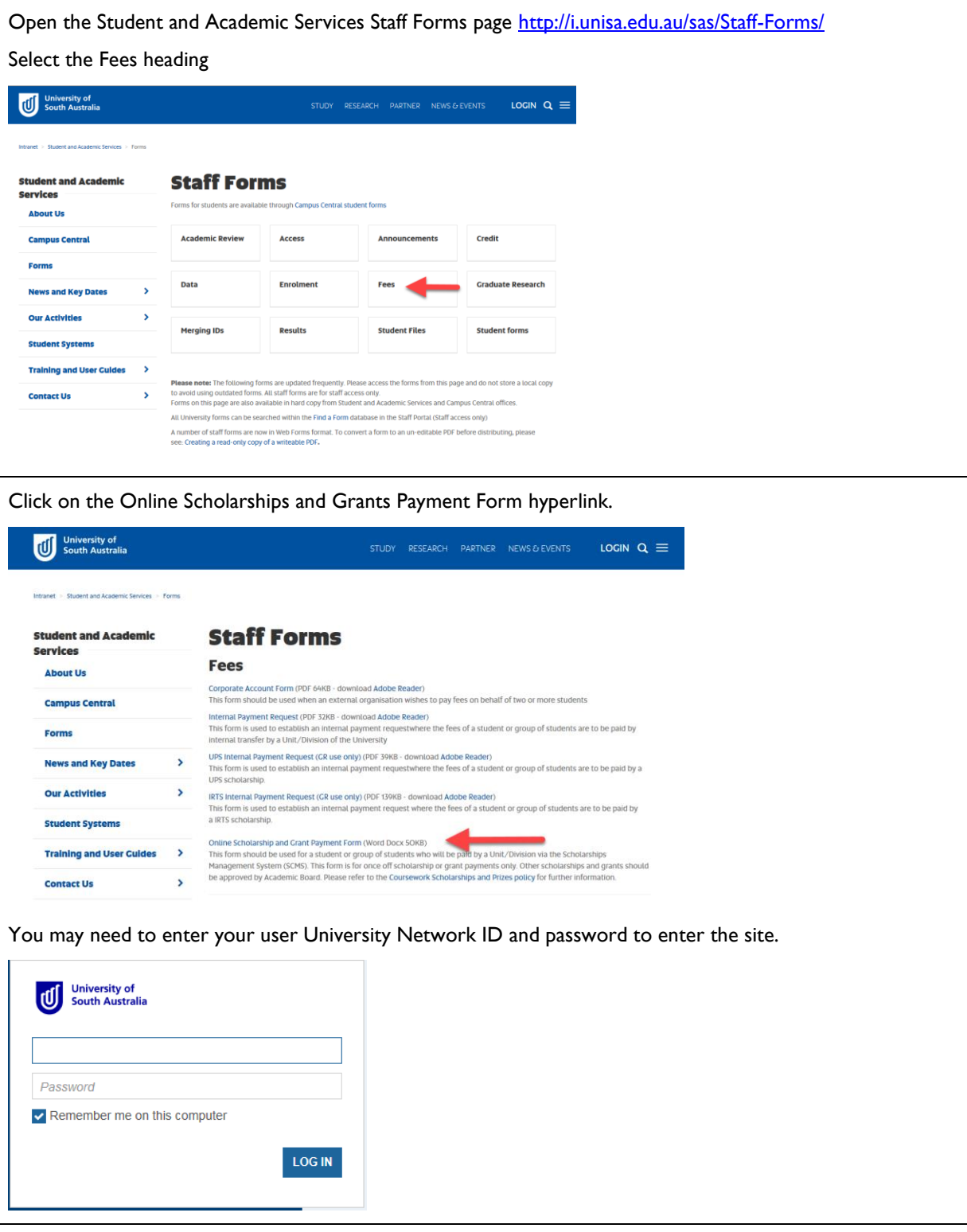

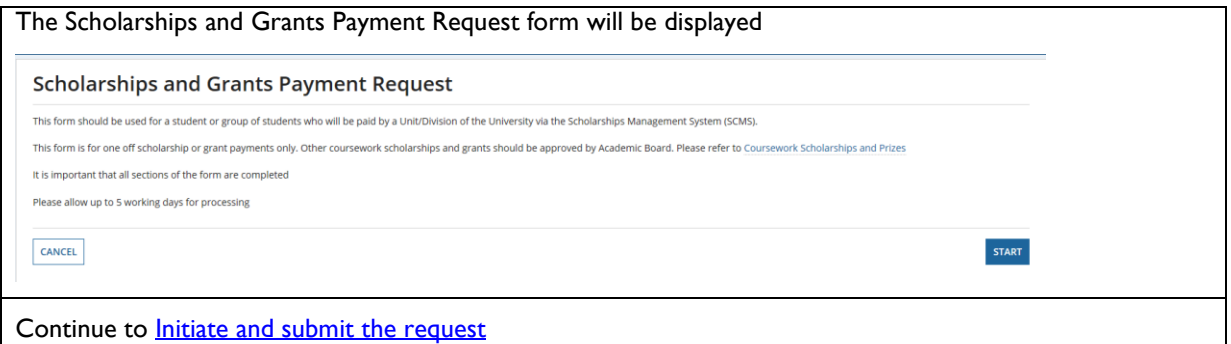

# <span id="page-4-0"></span>**ACCESS THE SCHOLARSHIPS AND GRANTS PAYMENT REQUEST THROUGH APPIAN**

The form can be opened directly through Appian<https://bpi.unisa.edu.au/suite/>

This form does not have the ability to be saved once it has been started so you will need to ensure that you have all of the required information before you commence the form.

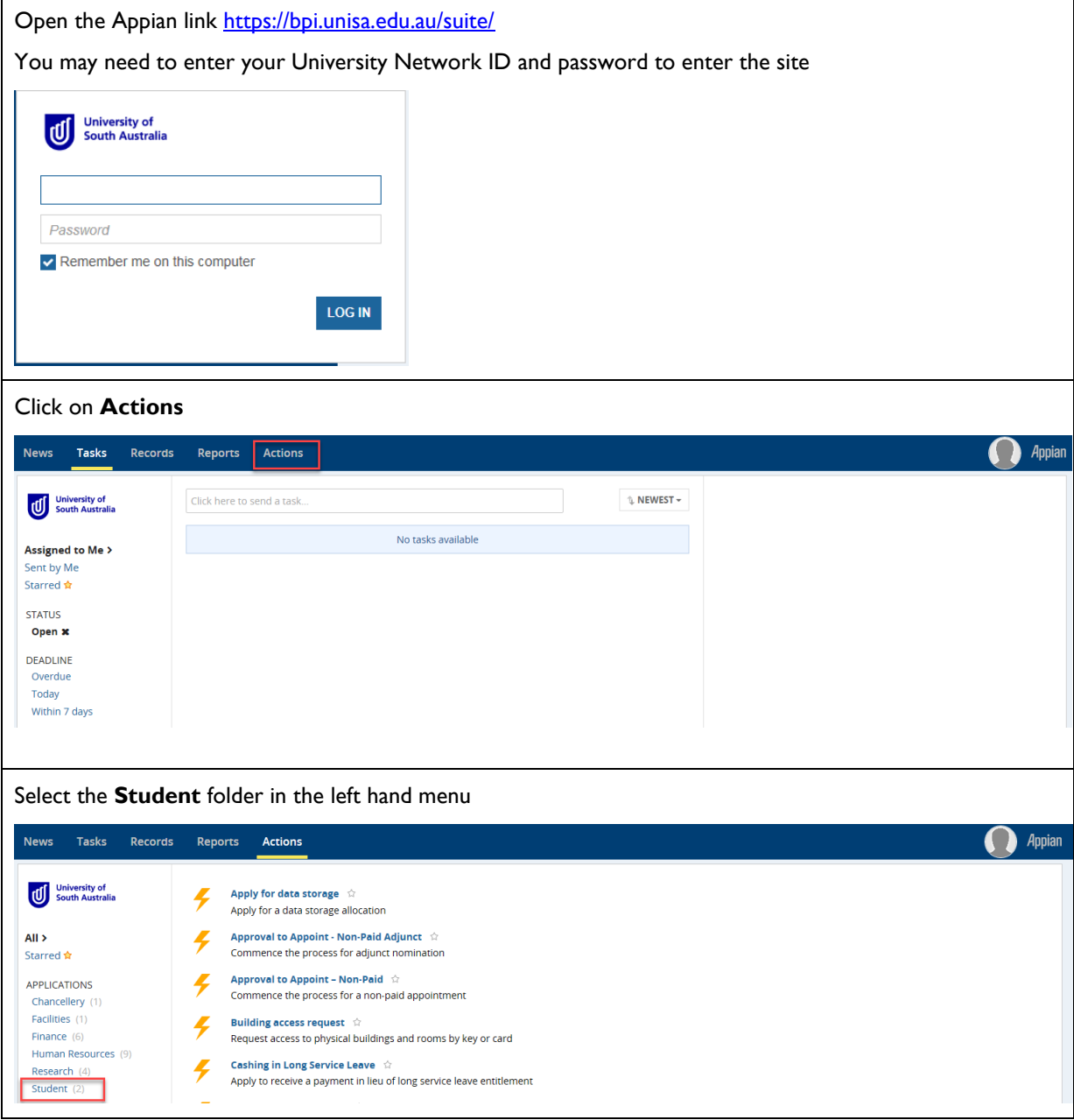

https://teamsites.unisa.edu.au/als/rgy/bpd/default/documenttemplates/ User\_Guide\_Template.doc Page 5 of 11

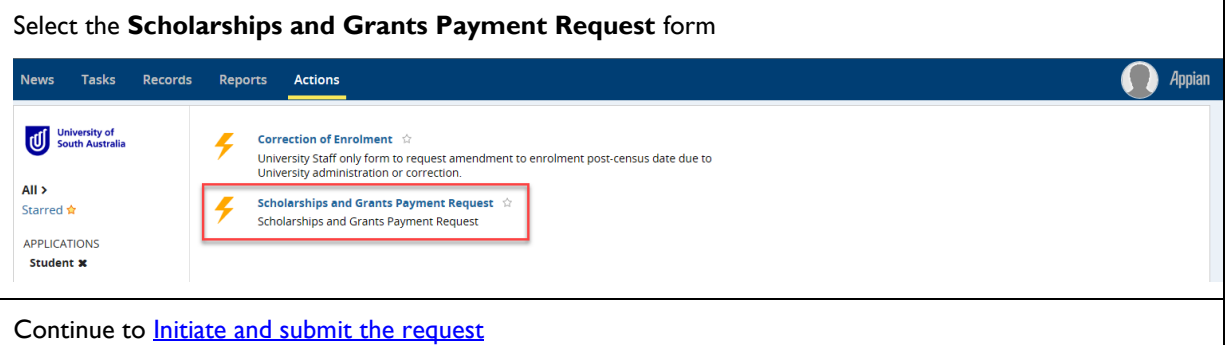

# <span id="page-5-0"></span>**INITIATE AND SUBMIT THE REQUEST**

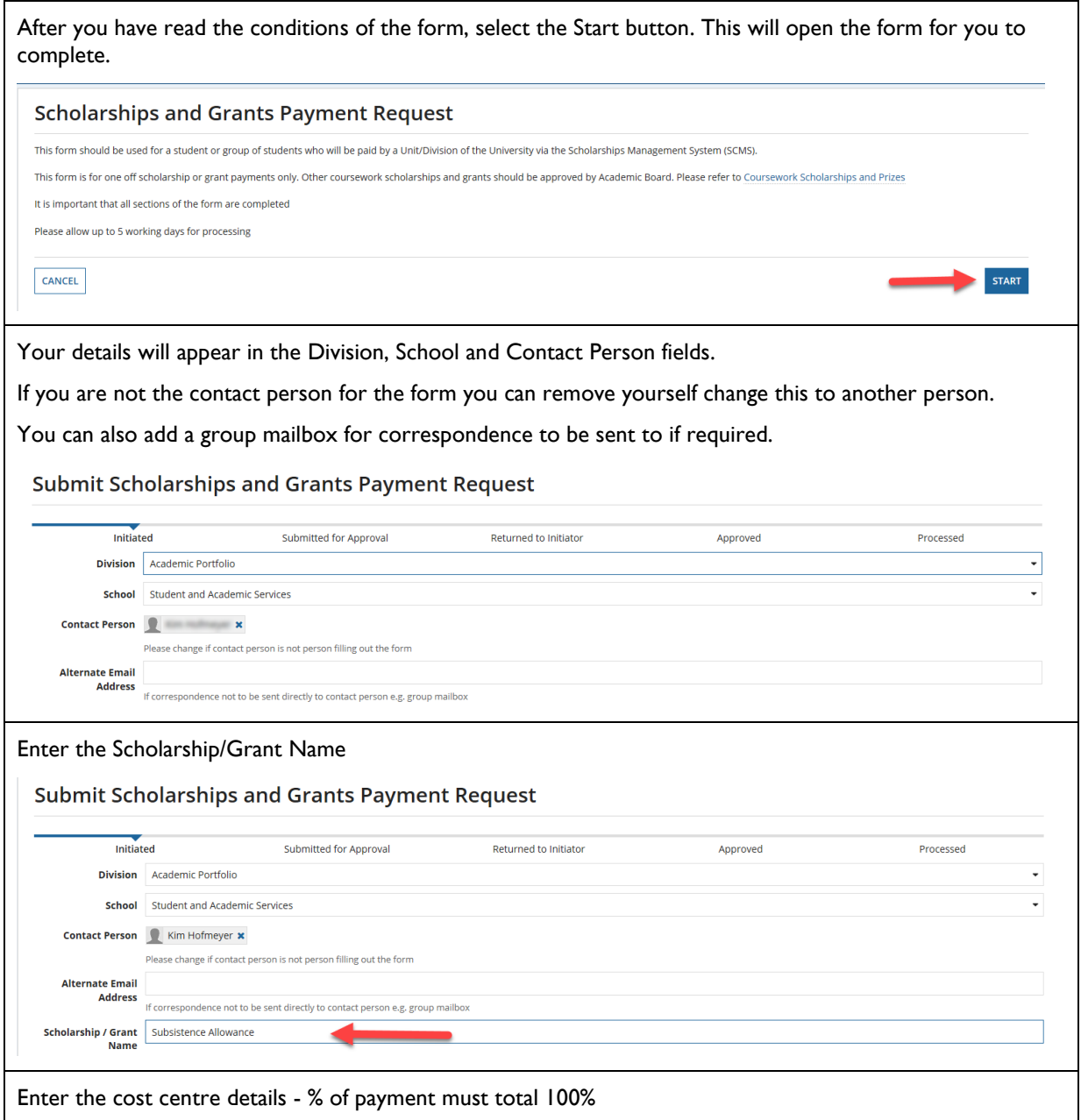

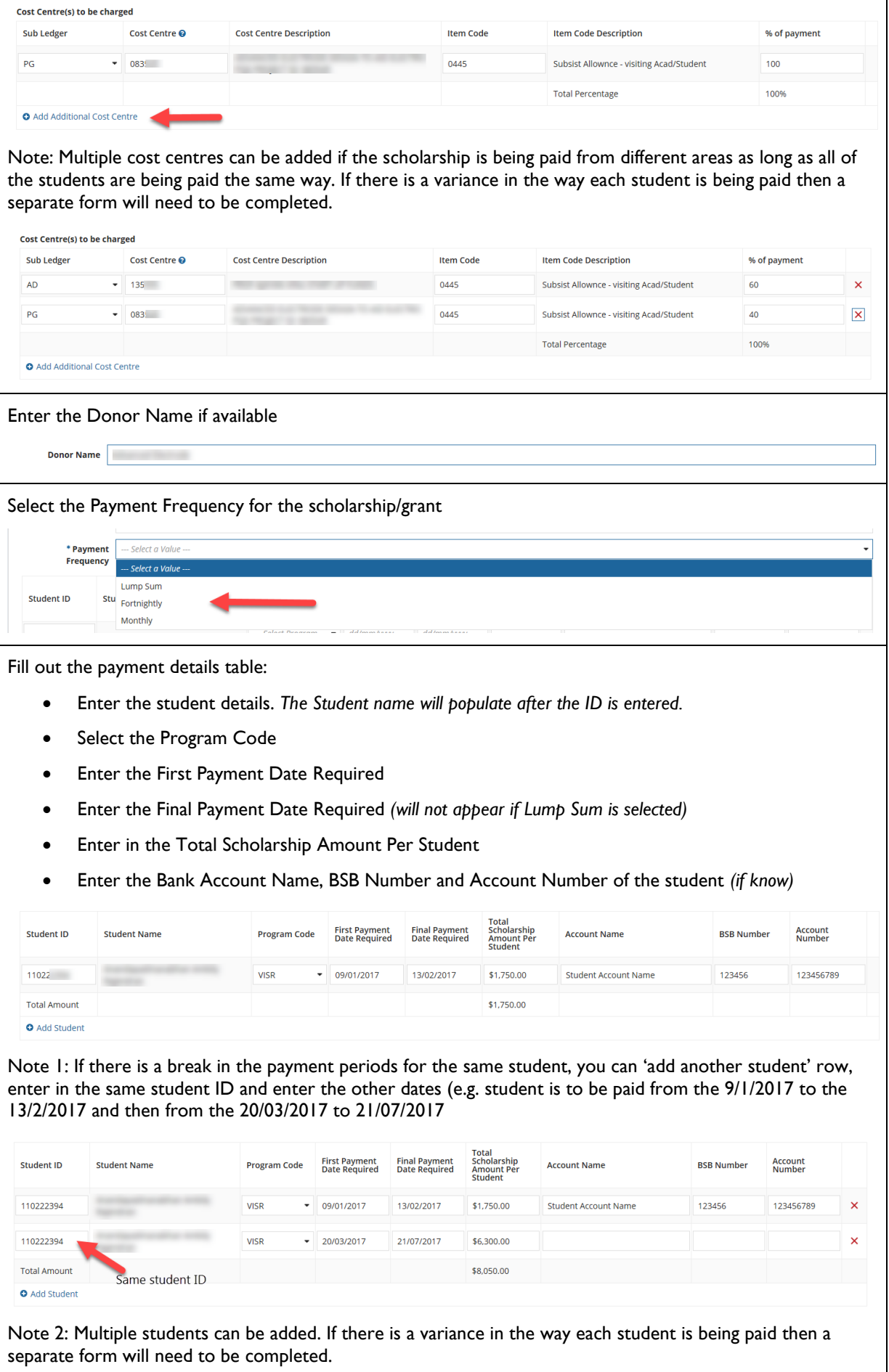

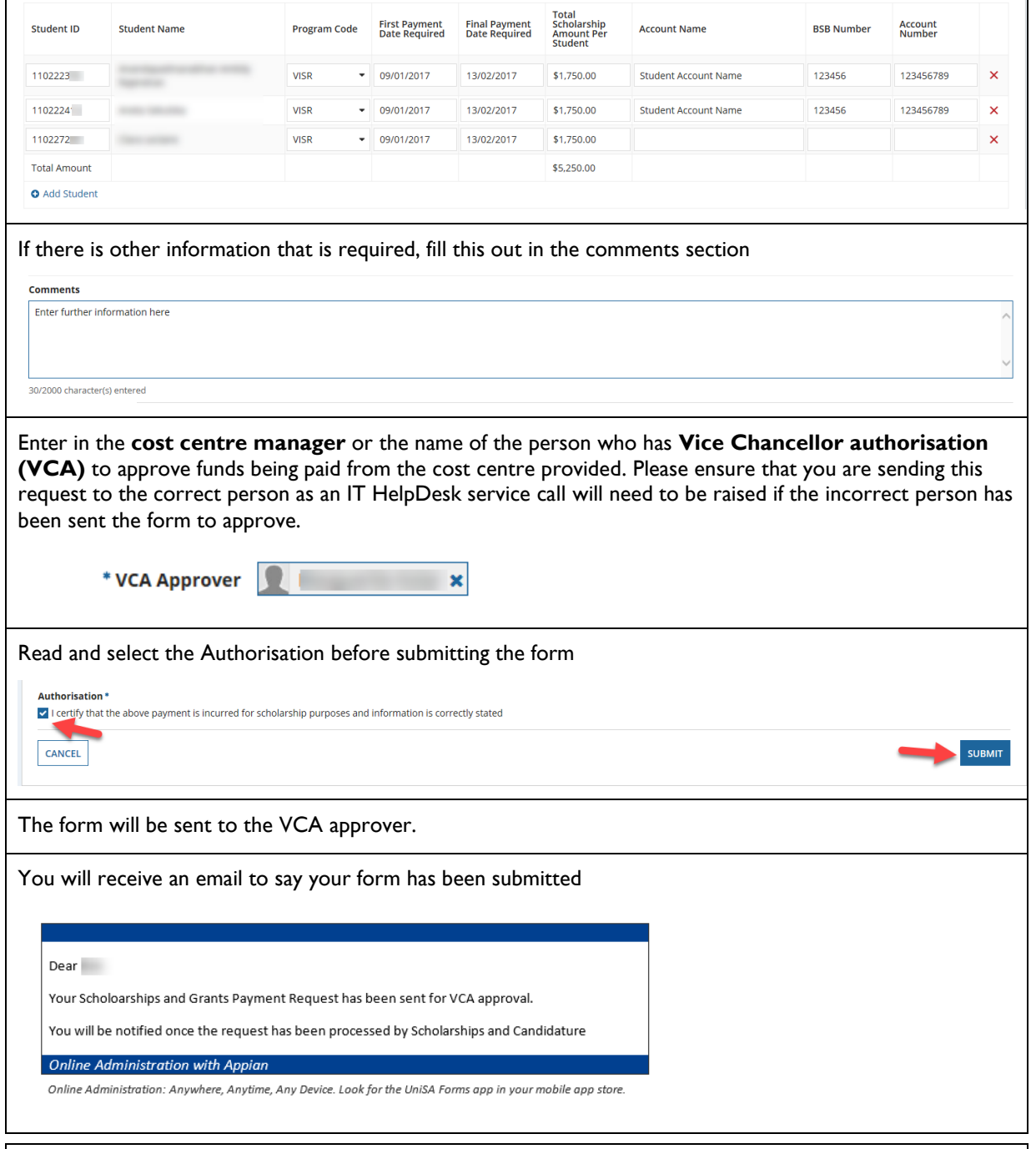

#### **Overdue Emails**

If the task has not been completed by the VCA approver after 4 business days, you will receive an Overdue email. This email will ask you to contact the approver and if they are not available to complete the task, submit a service request with the IT HELPDESK for the form to be reassigned to another approver.

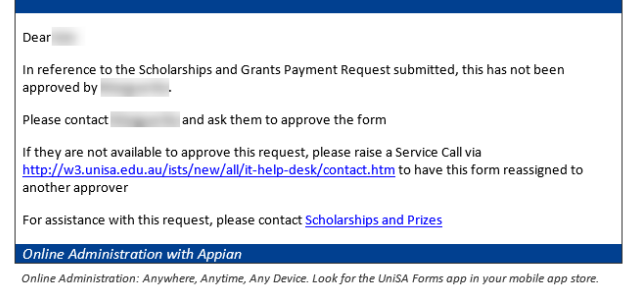

#### **Returned to Initiator**

The cost centre manager or VCA approver may return the form to you if there are changes that need to be made.

You will receive an email advising you that changes are required. Click on the link to access the form

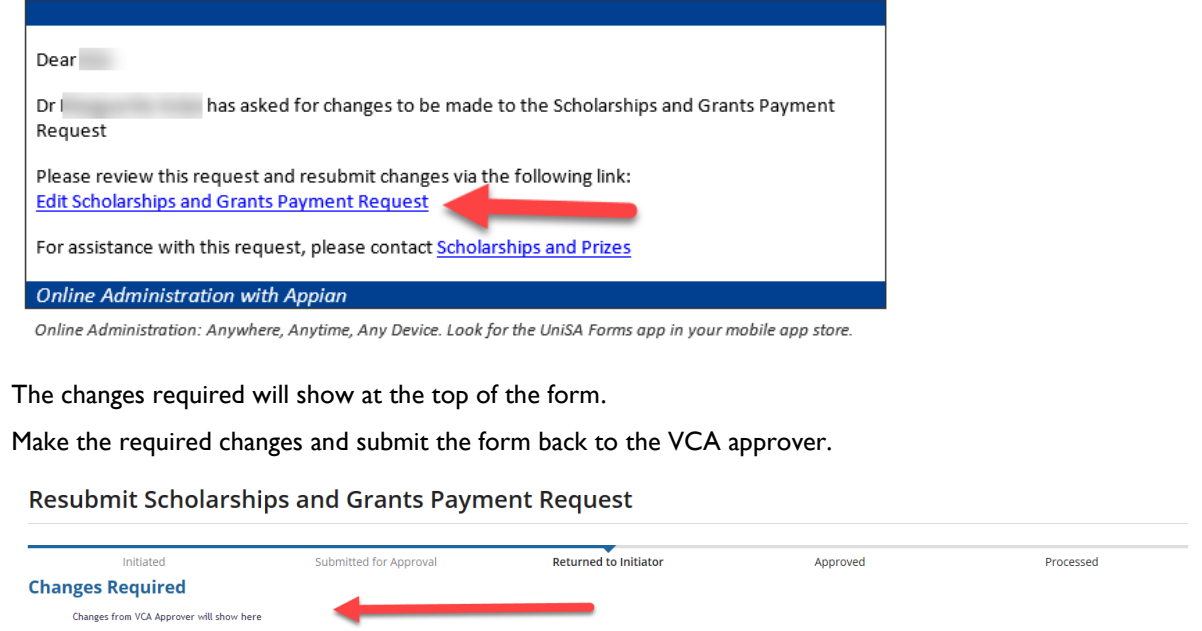

## <span id="page-8-0"></span>**APPROVING THE SCHOLARSHIPS AND GRANTS PAYMENT REQUEST**

Once a form is submitted, the cost centre manager or Vice Chancellor authorisation (VCA) delegate must review and approve, prior to the final request being sent to Scholarships and Prizes, who will then process the request and prepare the payments in SCMS.

If you are not the correct cost centre manager or Vice Chancellor authorisation (VCA) delegate, you will need to raise a service call through the [IT HELPDESK](https://my.unisa.edu.au/internal/helpdesk/incidentlogging/LogIncident.aspx) for the form to be reassigned to another approver

There are 2 ways you can access the Scholarships and Grants Payment Request form for approval.

If you are a cost centre manager or a Vice Chancellor authorisation (VCA) delegate you will receive an email to say that a form has been submitted and requires approval.

**Please note:** If the form has not been actioned within 2 business days of receiving the initial notification, a reminder email will be sent to the approver.

If the task has still not been actioned 2 business days after the reminder email has been sent, an email will be sent to the initiator of the form to follow up. The form will then need to be reassigned for approval.

#### <span id="page-8-1"></span>**1. Access through email notification**

To access the form click on the hyperlink in the email.

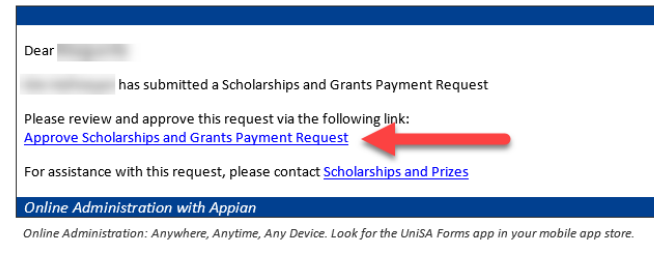

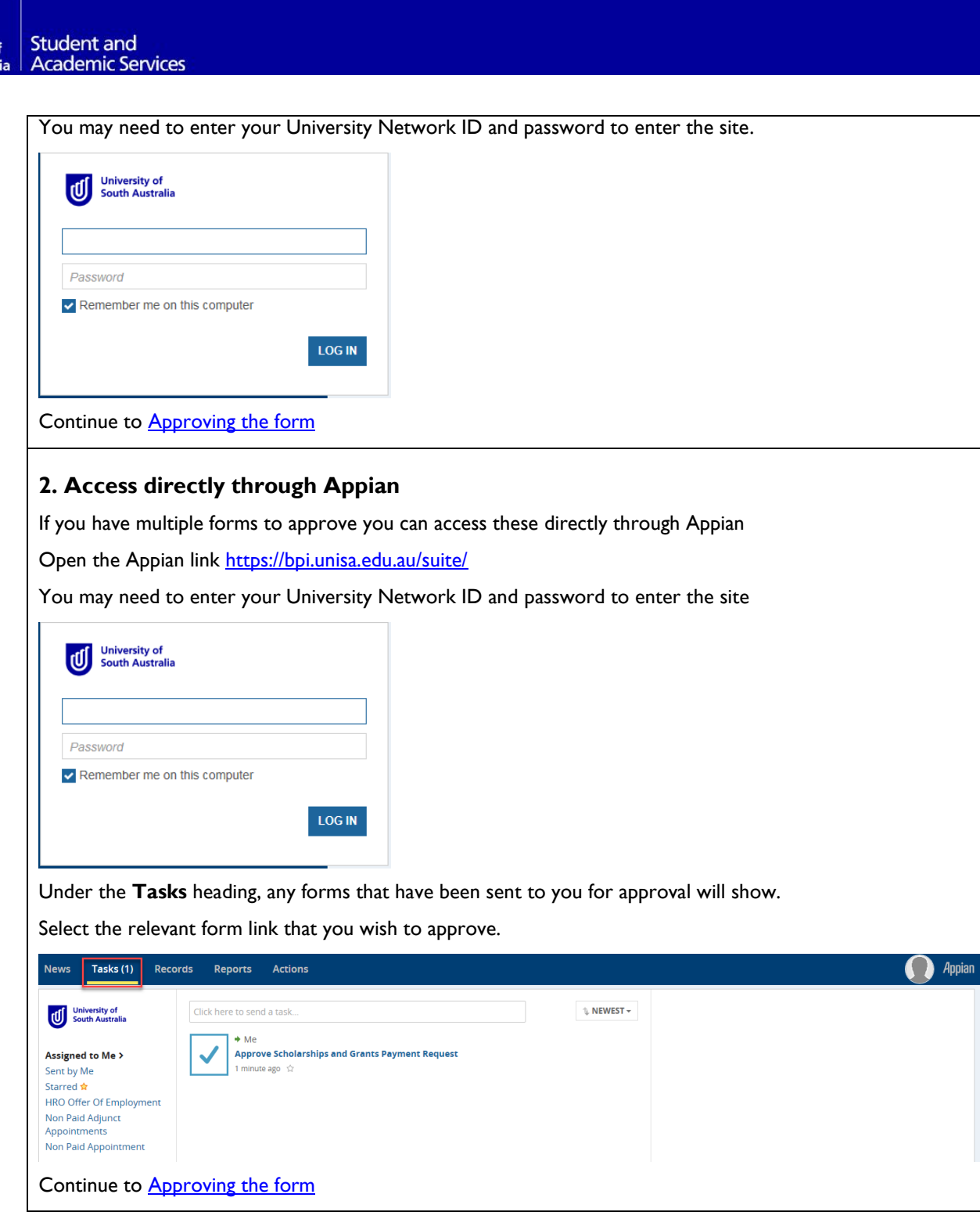

### <span id="page-9-1"></span>**Approving the form**

 $\mathfrak{g}$ 

<span id="page-9-0"></span>University of<br>South Austral

The submitted Scholarships and Grants Payment Request will open.

Check the form to ensure that all of the entered details are correct.

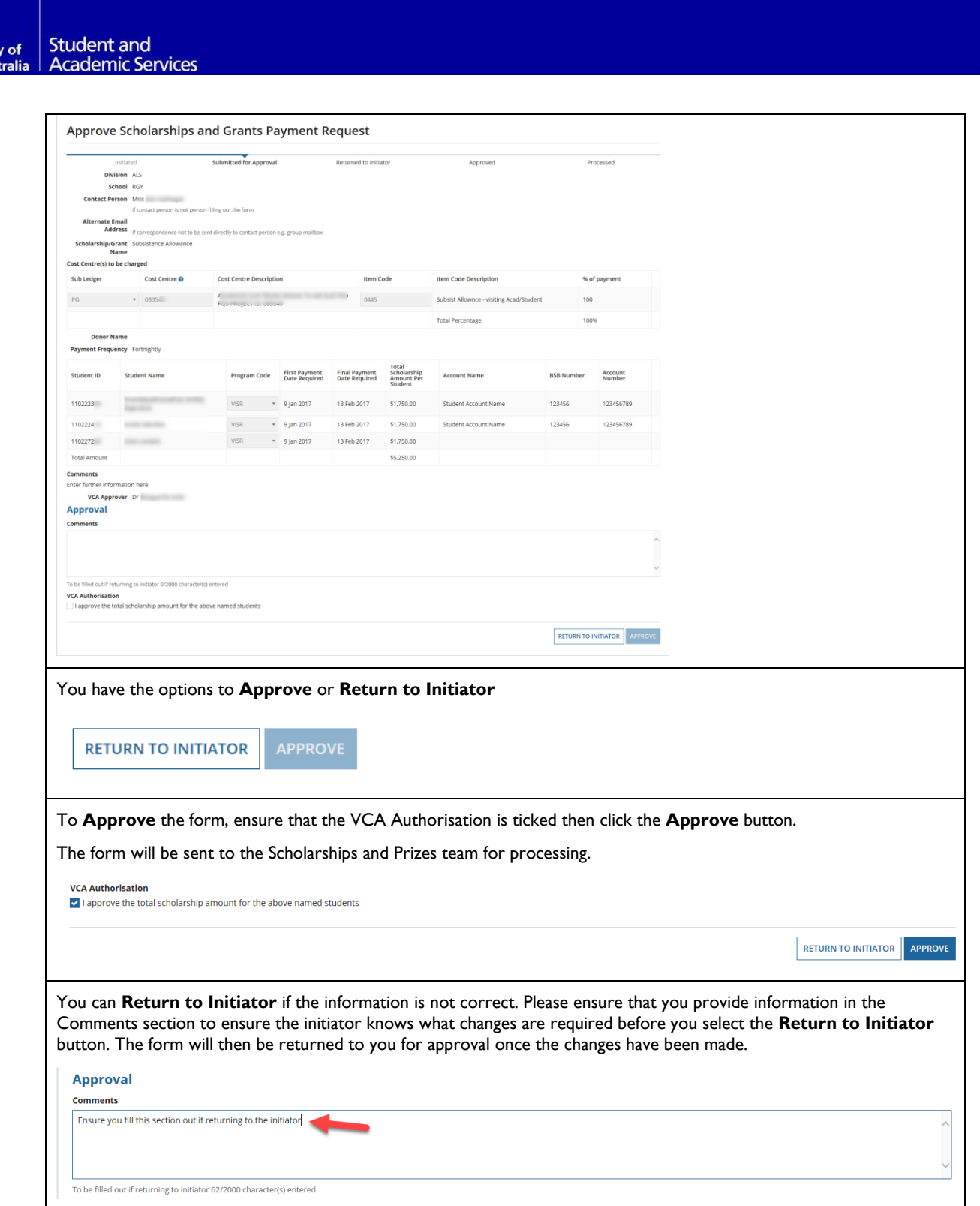

### <span id="page-10-0"></span>**GLOSSARY**

(Ú

University<br>South Aust

Please follow this link **HERE** to view the full Glossary of University Terms for UniSA.